# Première séance d'algorithmique : les figures téléphonées

*Proposition de scénario*

- Durée de l'activité : 1h00-1h30.
- Objectif : Motiver la notion de fonction (ou procédure).
- Les élèves sont répartis en binômes. La classe est organisée afin qu'au sein de chaque binôme, le binôme A ne voit pas ce que fait le binôme B.

On distribue une première figure à chaque élève et on lui demande de rédiger un message, à base de consignes simples, pour permettre à son binôme de reproduire la figure qu'il a sous les yeux. L'enseignant n'intervient que pour échanger les messages.

Lorsque les messages ont été échangés et que chaque membre du binôme a construit la figure qui lui a été proposée, les binômes se retrouvent et confrontent leur production à la figure initiale. Si nécessaire, ils s'accordent pour modifier les messages. L'enseignant n'intervient pas. On distribue ensuite la deuxième figure à chaque élève et on procède comme pour la première. Lorsqu'au sein d'un binôme, les programmes de construction ont été validés (et même s'il reste des points de litiges), les élèves passent sur les ordinateurs et confrontent leurs programmes à la Tortue du logiciel Xcas. Cela leur permet d'avoir un retour neutre sur leur travail, et ils peuvent alors encore modifier leurs programmes.

- Quelques remarques :
	- Il s'agit ici d'un prolongement "naturel" de ce qui a été fait sous Scratch en collège, la prise en main de la Tortue d'Xcas est très intuitive et permet aux élèves de réellement tester leurs programmes (l'interface est semblable à celle de GeoGebra avec son menu déroulant). Xcas permet également aux élèves de rédiger des consignes en français et sa sauvegarde automatique s'avère précieuse lorsqu'il est quitté par erreur.
	- Les élèves ressentent l'intérêt d'introduire des "fonctions" car ils écrivent souvent la même suite de consignes.
	- C'est aussi l'occasion de faire un retour sur la racine carrée avec la deuxième figure (sur Xcas les élèves voient qu'en avançant d'une "unité", ils n'arrivent pas sur les noeuds du repère).

### Une première figure

*Binôme A*

### **E**CRIRE UN MESSAGE

L'unité est le côté d'un carreau.

Rédige un message permettant à ton binôme de reproduire la figure ci-dessous.

Le point *A* est déjà positionné sur son quadrillage, le triangle symbolise l'orientation de départ. On utilisera des consignes simples :

*"Avancer", "Avancer de ... unités", "Tourner à droite", "Tourner à gauche", "Tourner à droite de ... degrés", "Tourner à gauche de ... degrés", ...*.

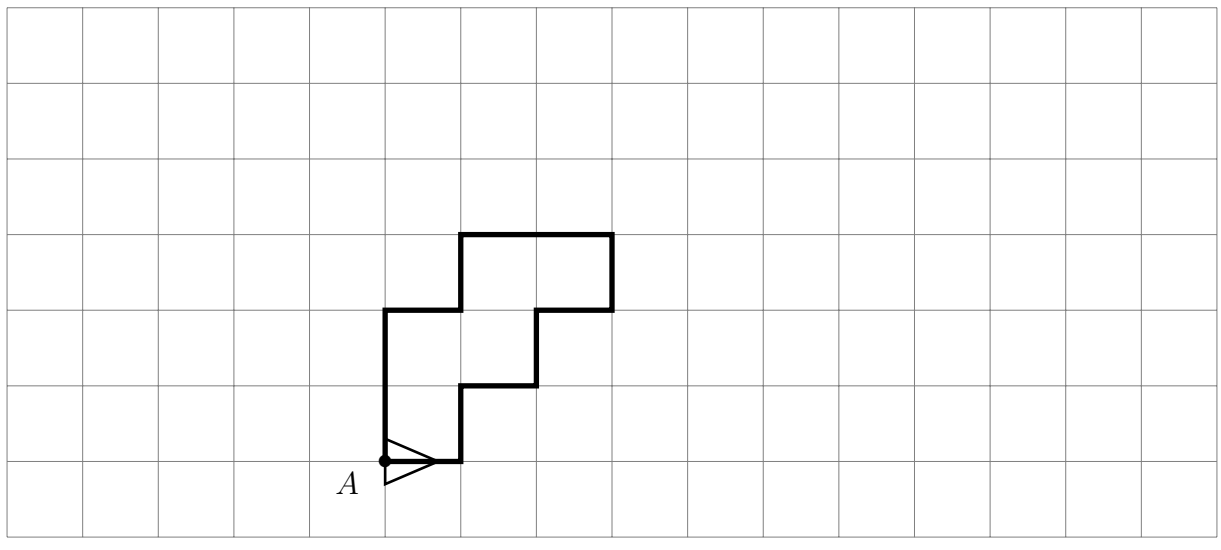

#### **CONSTRUIRE UNE FIGURE**

Construis la figure obtenue en suivant le programme rédigé par ton binôme.

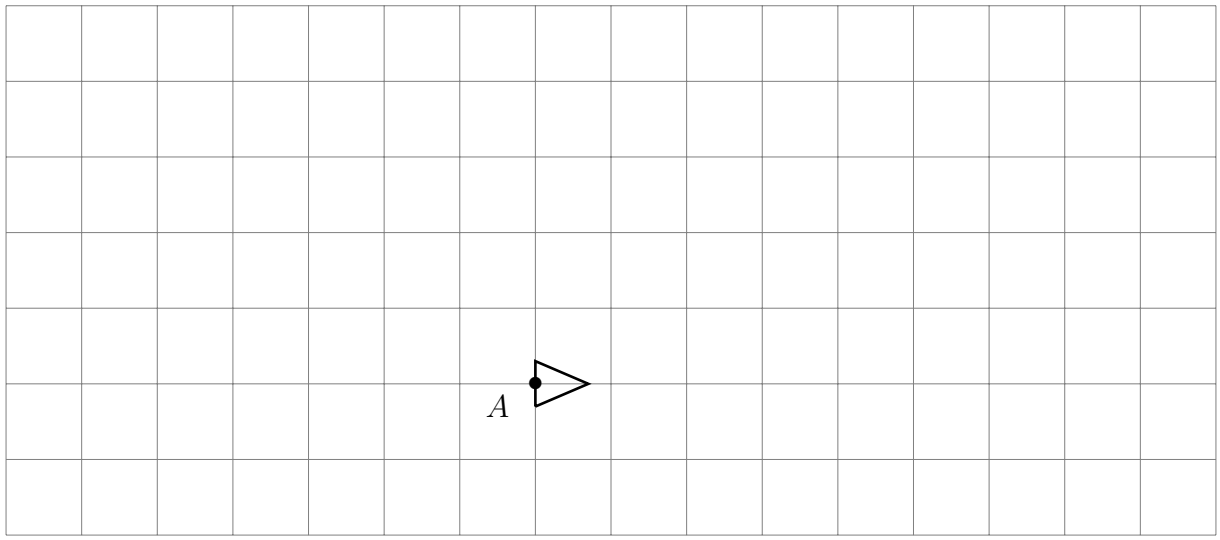

### Échange autour des figures

Par binôme, confrontez les figures obtenues.

Si elles ne sont pas identiques à la figure initiale, reprenez les consignes rédigées dans les messages pour les corriger.

S'il y a concordance, demandez la figure 2.

### Une deuxième figure

*Binôme A*

### **E**CRIRE UN MESSAGE

L'unité est le côté d'un carreau.

Rédige un message permettant à ton binôme de reproduire la figure ci-dessous.

Le point *A* est déjà positionné sur son quadrillage, le triangle symbolise l'orientation de départ. On utilisera des consignes simples :

*"Avancer", "Avancer de ... unités", "Tourner à droite", "Tourner à gauche", "Tourner à droite de ... degrés", "Tourner à gauche de ... degrés", ...*.

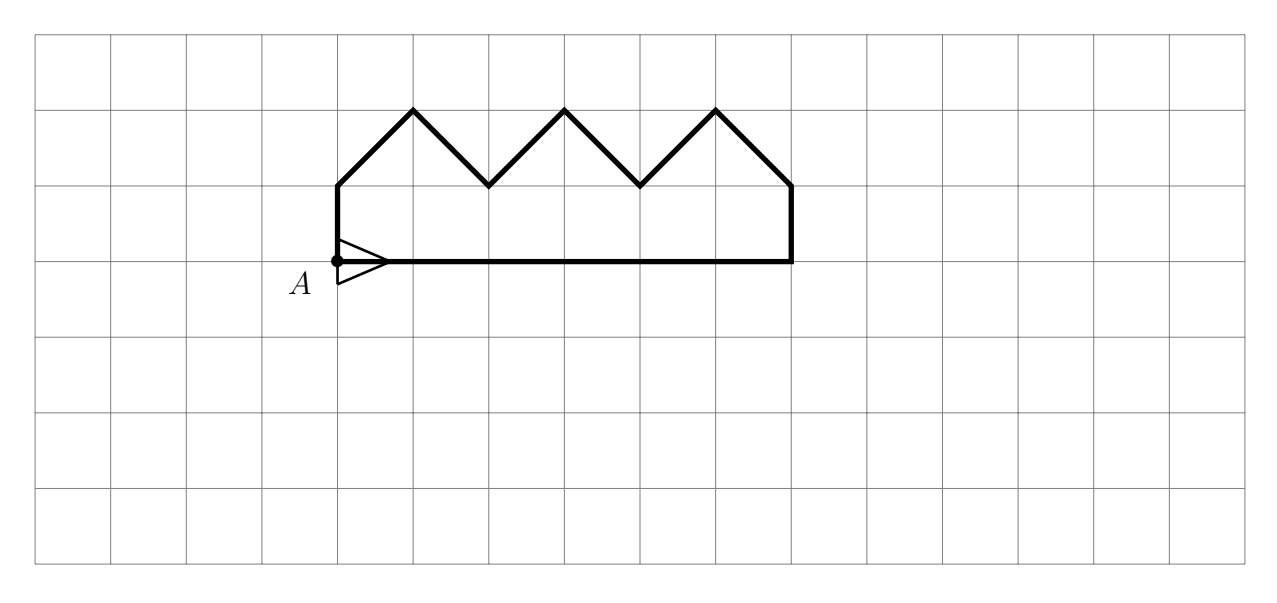

#### **CONSTRUIRE UNE FIGURE**

Construis la figure obtenue en suivant le programme rédigé par ton binôme.

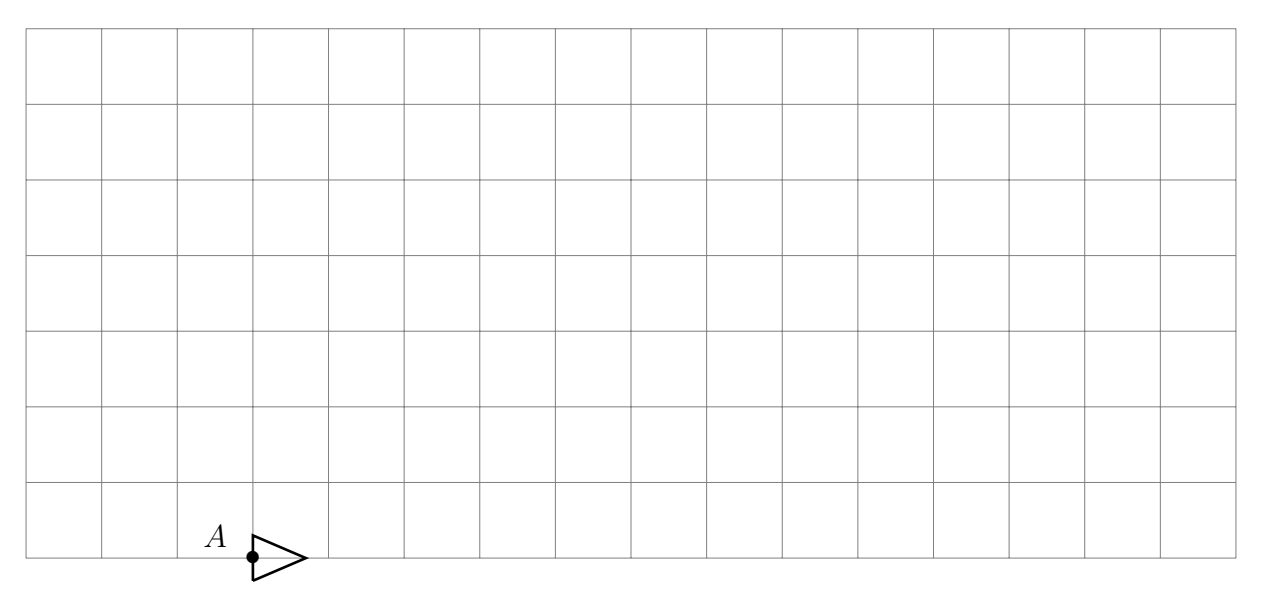

### Échange autour des figures

Par binôme, confrontez les figures obtenues.

Si elles ne sont pas identiques à la figure initiale, reprenez les consignes rédigées dans les messages pour les corriger.

S'il y a concordance, essayez de rédiger ensemble un nouveau message plus court, en utilisant la consigne *"Répéter ... fois ... "*.

### Une première figure

*Binôme B*

### **E**CRIRE UN MESSAGE

L'unité est le côté d'un carreau.

Rédige un message permettant à ton binôme de reproduire la figure ci-dessous.

Le point *A* est déjà positionné sur son quadrillage, le triangle symbolise l'orientation de départ. On utilisera des consignes simples :

*"Avancer", "Avancer de ... unités", "Tourner à droite", "Tourner à gauche", "Tourner à droite de ... degrés", "Tourner à gauche de ... degrés", ...*.

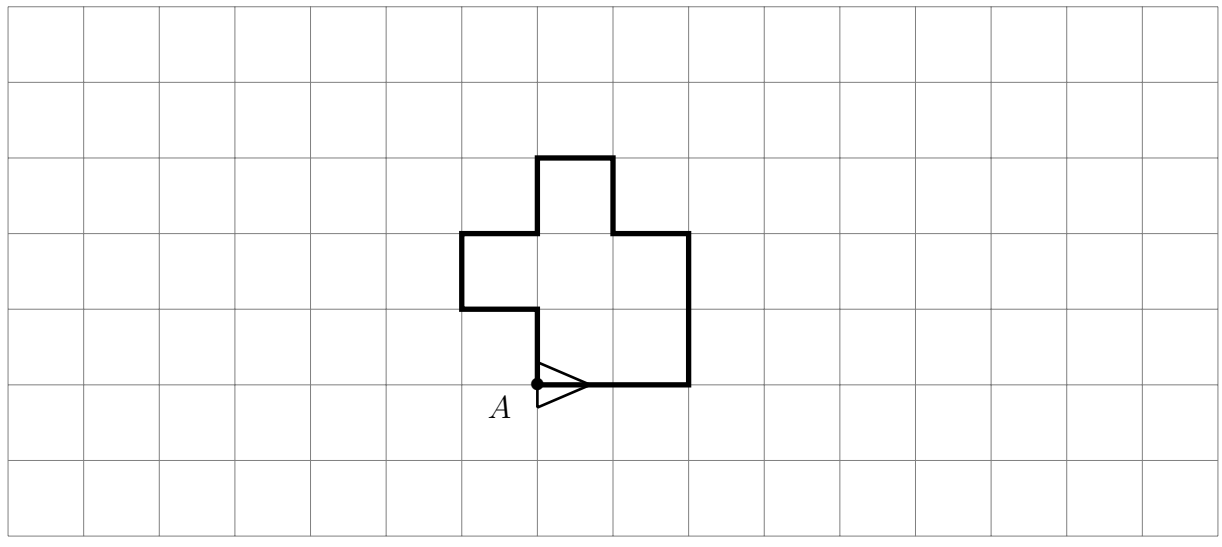

#### **CONSTRUIRE UNE FIGURE**

Construis la figure obtenue en suivant le programme rédigé par ton binôme.

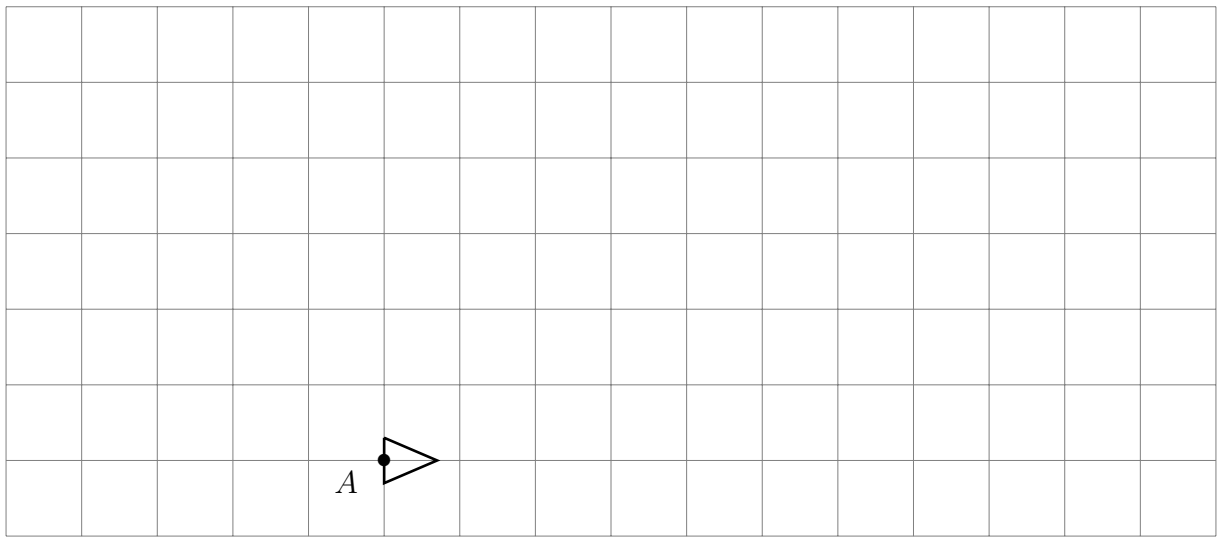

#### Échange autour des figures

Par binôme, confrontez les figures obtenues.

Si elles ne sont pas identiques à la figure initiale, reprenez les consignes rédigées dans les messages pour les corriger.

S'il y a concordance, demandez la figure 2.

### Une deuxième figure

*Binôme B*

### **E**CRIRE UN MESSAGE

L'unité est le côté d'un carreau.

Rédige un message permettant à ton binôme de reproduire la figure ci-dessous.

Le point *A* est déjà positionné sur son quadrillage, le triangle symbolise l'orientation de départ. On utilisera des consignes simples :

*"Avancer", "Avancer de ... unités", "Tourner à droite", "Tourner à gauche", "Tourner à droite de ... degrés", "Tourner à gauche de ... degrés", ...*.

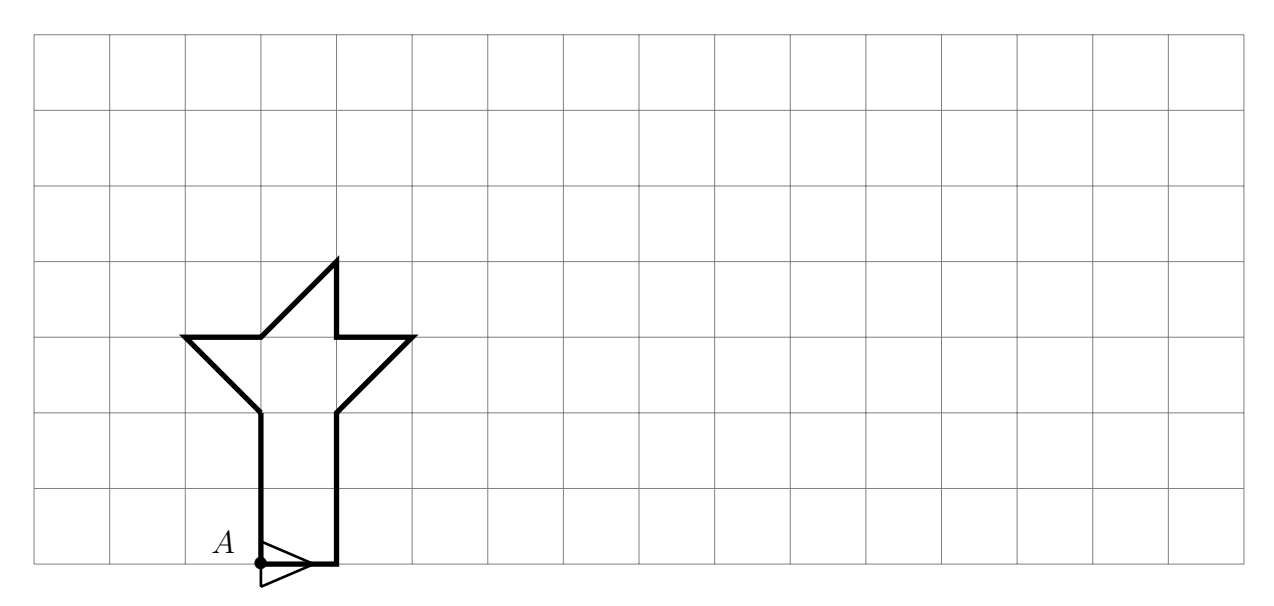

### Construire une figure

Construis la figure obtenue en suivant le programme rédigé par ton binôme.

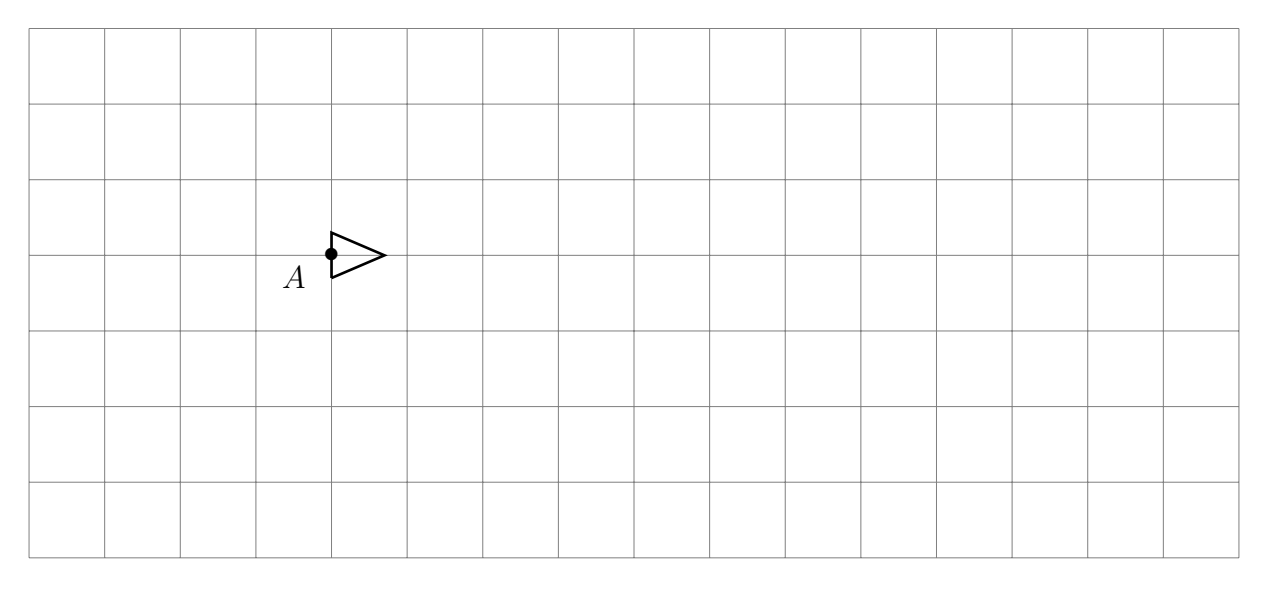

### Échange autour des figures

Par binôme, confrontez les figures obtenues.

Si elles ne sont pas identiques à la figure initiale, reprenez les consignes rédigées dans les messages pour les corriger.

S'il y a concordance, essayez de rédiger ensemble un nouveau message plus court, en utilisant la consigne *"Répéter ... fois ... "*.

À l'aide de la tortue d'XCas, testez vos programmes précédents.

- Lancez *SevenXcas*
- Sélectionnez le menu *Tortue* puis *Dessin tortue*.

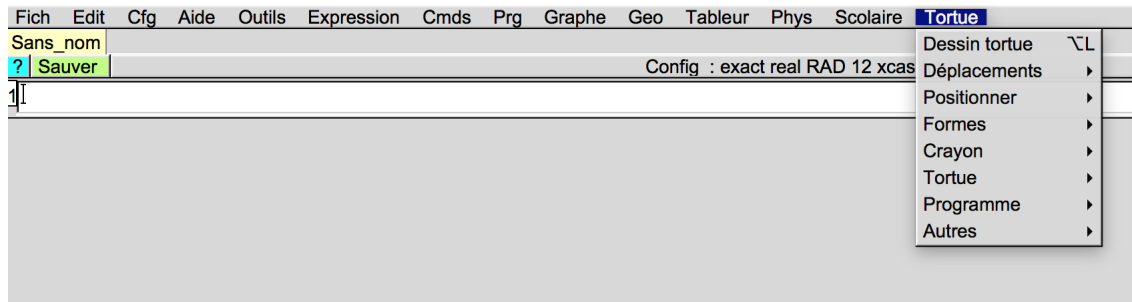

— Explorez le menu "sous" l'écran (*av*, *re*, etc.) pour déplacer la Tortue.

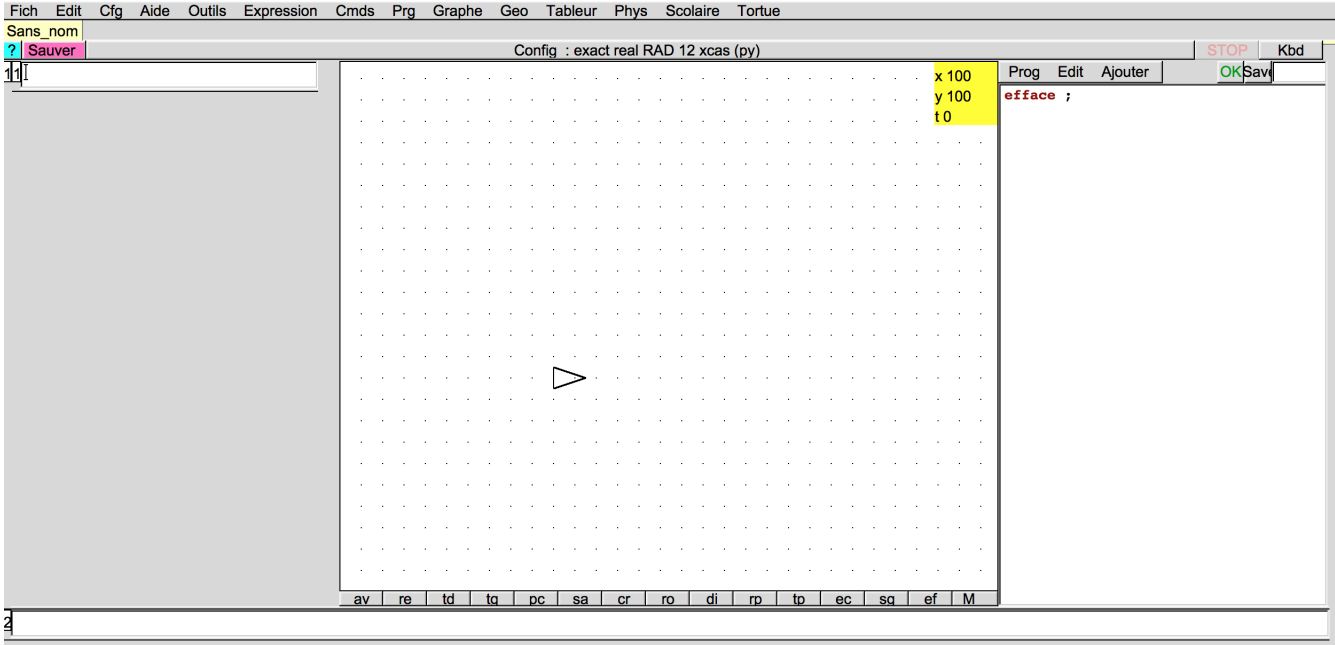

— L'ensemble des déplacements effectués par la Tortue apparaît sur l'écran de droite.

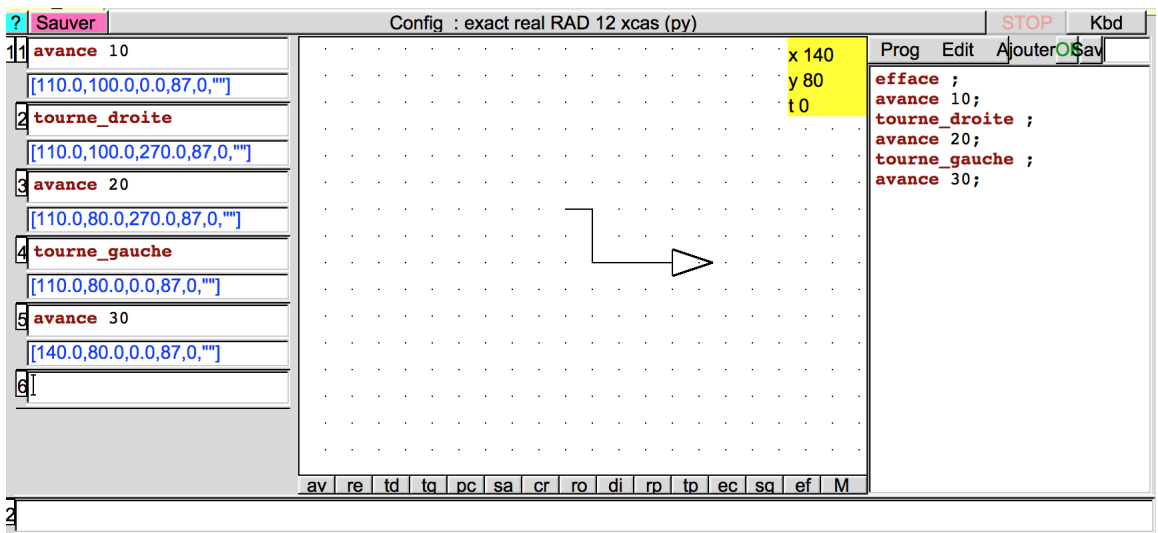

À l'aide de la tortue d'XCas, testez vos programmes précédents.

— Lancez *Firefox* ou un navigateur compatible, allez sur la page https://www-fourier.ujf-grenoble.fr/~parisse/xcasfr.html

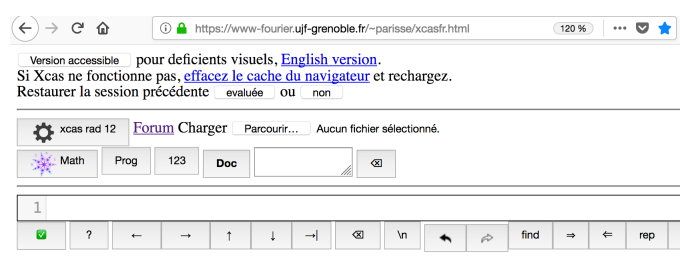

— Cliquez sur le bouton Prog puis sur le bouton Tortue qui vient d'apparaitre.

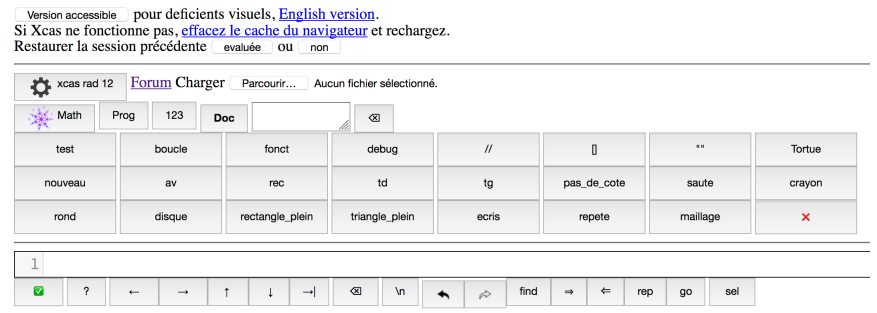

— Cliquez sur nouveau. En haut, on voit des boutons avec des noms de commandes de la tortue (av, rec, etc.) puis une zone de saisie qui sera utilisée plus tard, puis une zone de saisie contenant la commande efface;.

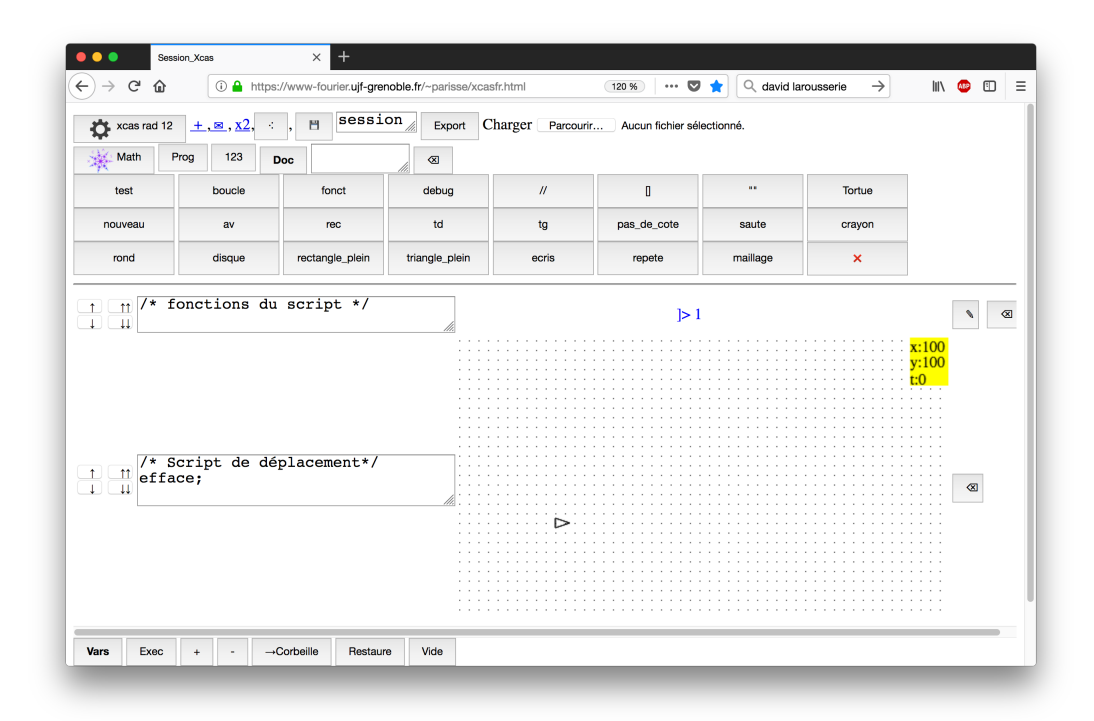

— Cliquez dans cette zone de saisie, en-dessous de efface;, puis cliquez sur le bouton av, la commande avance ; s'affiche alors. Tapez shift-Entrée ou cliquez sur le bouton de validation en vert pour exécuter le script. Recommencez cette étape pour compléter le script.

À l'aide de la tortue, testez vos programmes précédents.

- Lancez *χ*CAS depuis le menu Casio (touche MENU, sélectionnez l'icone Xcas en forme de flocon)
- Touche F6 (Fich,Cfg) puis tapez 1 ou 2
	- 1. Nouveau script, tapez un nom de fichier, validez avec EXE, puis tapez F1 (Tortue)
	- 2. Editer script, sélectionnez le nom de fichier

Vous devriez voir un écran ressemblant à

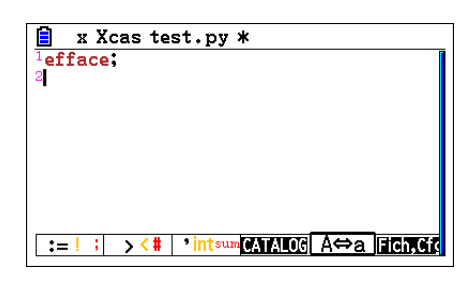

- Positionnez le curseur sur la ligne après la commande efface;. Vous pouvez maintenant saisir des commandes tortues. Pour cela, sélectionnez le sous-menu Tortue depuis le catalogue (touche F4) ou tapez sur la touche jaune shift puis sur la touche EXIT (label QUIT en jaune). Par exemple tapez shift-QUIT 1 (avance) puis tapez 30;. La ligne avance 30; doit apparaitre en-dessous de la ligne efface.
- Testez le script en tapant sur F6 puis 1 (Tester syntaxe) ou en tapant sur shift-Ans.

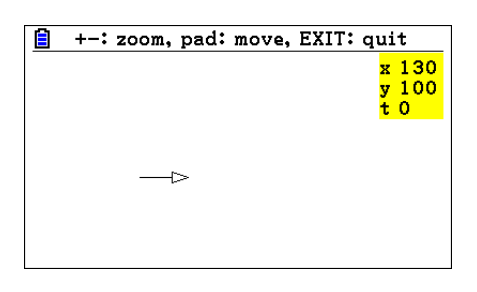

- Tapez sur EXIT ou VARS pour revenir à l'éditeur. Vous pouvez basculer de l'éditeur au dessin tortue à tout moment en tapant sur la touche VARS.
- Modifiez votre script, vous pouvez le tester avec F6 1 ou shift-Ans. Si le script contient des erreurs, l'écran tortue n'apparait pas et le curseur est positionné sur la ligne où la première erreur a été détectée (parfois l'erreur se situe sur la ligne précédente, par exemple oubli d'un ;)
- Depuis l'éditeur, si on appuie sur EXIT, on arrive dans le shell *χ*CAS. On peut revenir à l'éditeur en tapant à nouveau sur EXIT ou par F6 2 (Editer script).
- Pour copier-coller dans l'éditeur, utilisez la combinaison shift-CLIP (touche 8) pour marquer une extrémité de la zone. Pour voir d'autres raccourcis clavier, vous pouvez ouvrir l'aide *χ*CAS (F6, 0).

## *Nom : Prénom : Binôme :* COMPTE-RENDU

**1) a)** Recopie (ou colle) le message rédigé initialement pour construire la première figure.

- **b)** Si cela a été nécessaire, précise, à côté du message initial, les modifications qui ont été faites par rapport au message initial pour pouvoir construire la figure demandée. Ces modifications sont-elles consécutives à l'exécution de ton message par ton binôme ou par Xcas ?
- **2) a)** Recopie (ou colle) le message rédigé initialement pour construire la deuxième figure.

**b)** Si cela a été nécessaire, précise, à côté du message initial, les modifications qui ont été faites par rapport au message initial pour pouvoir construire la figure demandée. Ces modifications sont-elles consécutives à l'exécution de ton message par ton binôme ou par Xcas ?